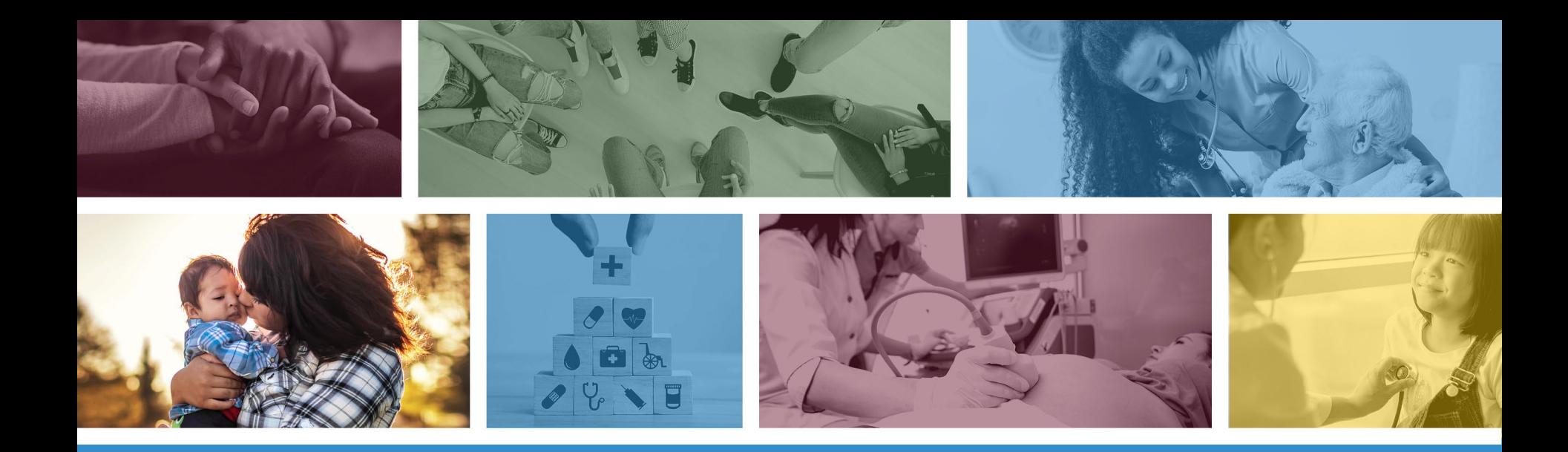

#### **Institutional (UB-04) Claim Submission Using the AHCCCS Online Provider Portal**

DFSM Provider Training Team July 2023

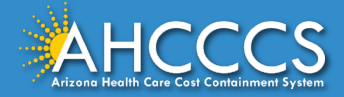

### About this Course

Please note that these materials are designed for Fee-for-Service programs, including the American Indian Health Program (AIHP), Tribal Regional Behavioral Health Authorities (TRBHAs), and Tribal Arizona Long Term Care Services (ALTCS).

This training presentation will cover how to submit Institutional (UB-04) Claims using the AHCCCS Online Provider Portal.

If you have any questions about this presentation please email the [providertrainingffs@azahcccs.gov](mailto:providertrainingffs@azahcccs.gov)

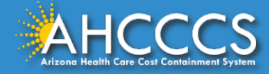

#### AHCCCS Online Provider Portal

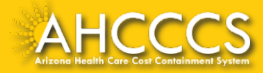

### AHCCCS Online Provider Portal

The AHCCCS Online Provider Portal can be used for:

- Checking Member Eligibility and Enrollment
- Claim Submission, Replacements and Voids
- Checking a Claim Status
- Submitting a Prior Authorization (PA) Request and Checking a PA Status

We highly recommend using the AHCCCS Online Provider Portal for the fastest service.

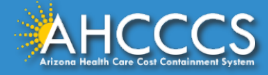

### AHCCCS Online Provider Portal

Providers typically register after they have received approval as an AHCCCS registered provider.

Providers must have a valid Username and Password to use the portal and only AHCCCS registered providers can use the Online Provider Portal.

To create an account and begin using AHCCCS Online providers must go to the following web address and follow the instructions provided on the website:

• [https://azweb.statemedicaid.us/Account/Login.aspx?ReturnUrl=%2f](https://azweb.statemedicaid.us/Account/Login.aspx?ReturnUrl=/)

There is no charge for creating an account and there is no transaction charge.

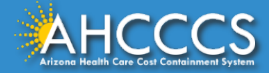

### Master Account Holder

When a newly registered provider registers with AHCCCS Online for the first time *the user must request designation as the master account holder*.

**Note:** The master account holder is typically the first employee or agent to register an account from that provider.

However, another user can be designated as the master account holder at the provider's request.

There can be multiple master account holders.

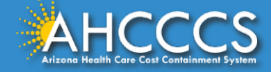

### Master Account Holder

Once the master account holder's account has been "registered", the following things occur:

- 1. AHCCCS sends the master account holder a temporary password.
- 2. The master account holder logs into the AHCCCS Online Provider Portal with that temporary password, and they change it to a new password.
- 3. After the master account holder is set up, other employees and agents of the newly registered provider (such as a biller) may then register for an account on AHCCCS Online.
- 4. At that point*, it will be the master account holder's responsibility to change that user's account settings to ensure they have been granted the appropriate access* to the subsystems that are directly related to that user's specific employment related duties.

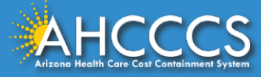

### Master Account Holder

The Master Account Holder is responsible for granting *other users within their office/hospital/clinic/provider organization* their user permissions within the AHCCCS Online Provider Portal.

Please note, that if a Master Account Holder *leaves* an organization (changes jobs, retires, resigns, etc.) that a *new* Master Account Holder needs to be designated.

• If this is not done, then new users will not have the settings they need to submit claims, prior authorizations, check eligibility status, etc.

Please keep your login information safe and remember account information may not be shared. [https://azweb.statemedicaid.us](https://azweb.statemedicaid.us/)

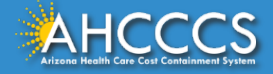

# The AHCCCS Online Provider Portal How to Submit Claims

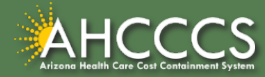

### AHCCCS Online

From the [www.azahcccs.gov](https://www.azahcccs.gov/) website click on plans and providers from the toolbar, once the drop down appears click one [AHCCCS Online](https://azweb.statemedicaid.us/). This link will take you to the AHCCCS Online Provider Portal.

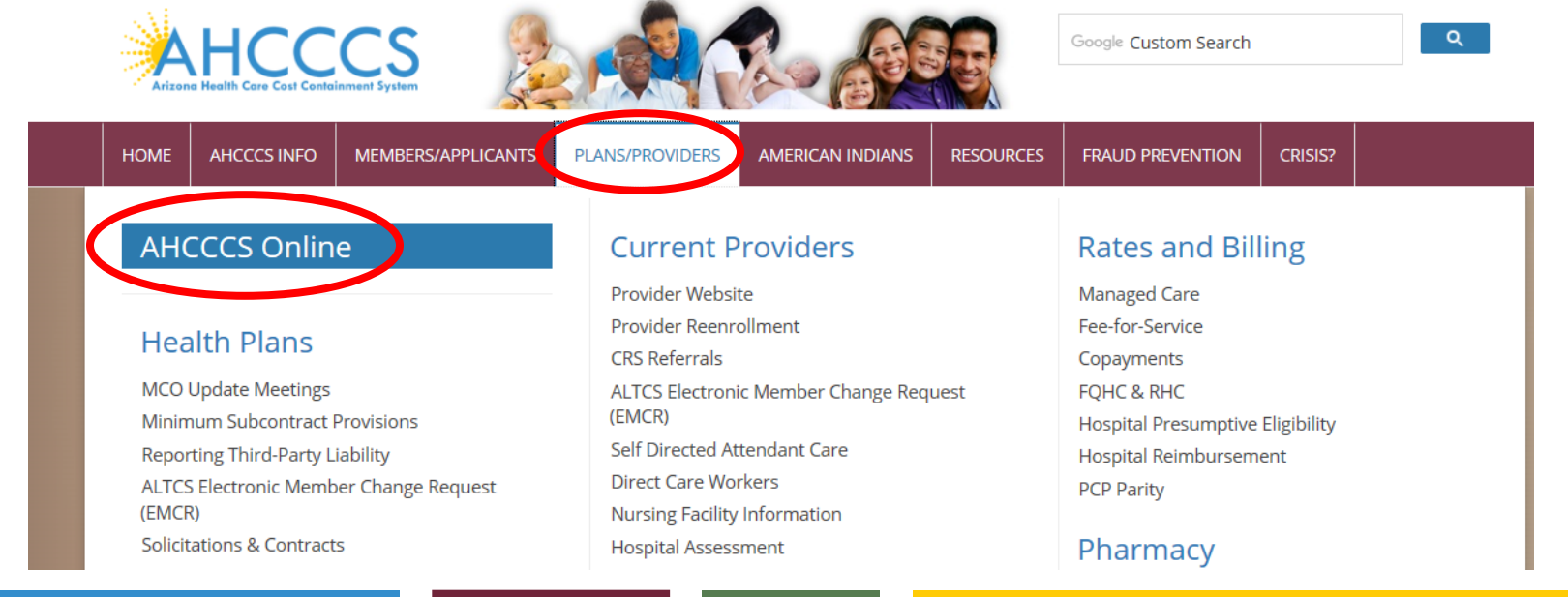

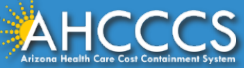

#### AHCCCS Online

#### **FAQ | Terms Of Use | LogIn |**

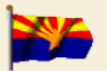

**Arizona Health Care Cost Containment System** Our first care is your health care

#### **New Account**

Register for an AHCCCS Online account.

To learn more about AHCCCS Online, Click Here

#### **Hospital Assessment**

View Hospital Assessment Invoice

Make a Hospital Assessment Payment

#### **Health Plan Links**

View Health Plan Links

Thank you for visiting AHCCCS Online. In order to use the site, you must have an active account. Please login or register a new account. For questions, please contact our Customer Support Center at (602) 417-4451.

#### \*\* ATTENTION - SHARING ACCOUNTS IS PROHIBITED! \*\*

Please remember that sharing account logins is prohibited and violates the AHCCCS User Acceptance Agreement. You should NOT share your user name and password with any other individuals. Each user must have their own web account. Access to the website can be terminated if the Terms of Use are violated.

TRBHA MEMBER TRANSPORT Effective 01/01/2017, Non IHS/638 NEMT providers transporting TRBHA members over 100 miles, one way or round trip, must receive prior authorization for the transport. Behavioral health transports must be to and from a covered behavioral health service. Prior Authorization requests:

1. Must be submitted prior to service delivery in order to be considered timely. 2. Must contain a valid behavioral health diagnosis.

ATTENTION! For information regarding the Coronavirus, please refer to the AHCCCS COVID-19 website for ADHS and CDC resources and AHCCCS Frequently Asked Questions.

Attention Providers: The US Dept. of Health and Human Services made additional COVID-19 funding available to Medicaid providers. Apply by July 20, 2020.

#### **AHCCCS Online User Manuals**

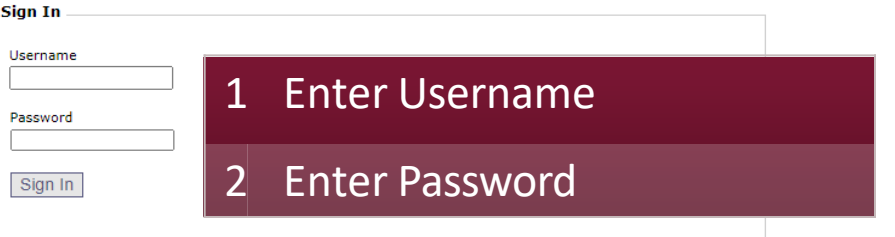

#### Forgot your Password? Click Here

. Passwords are case-sensitive. After 3 failed attempts, within 15 minutes, your account will be locked out, and you will either need to contact your Master Account holder to unlock your account or use the Password Recovery feature.

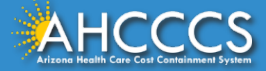

### Main Page

#### On the left-hand side of the page select "Claim Submission".

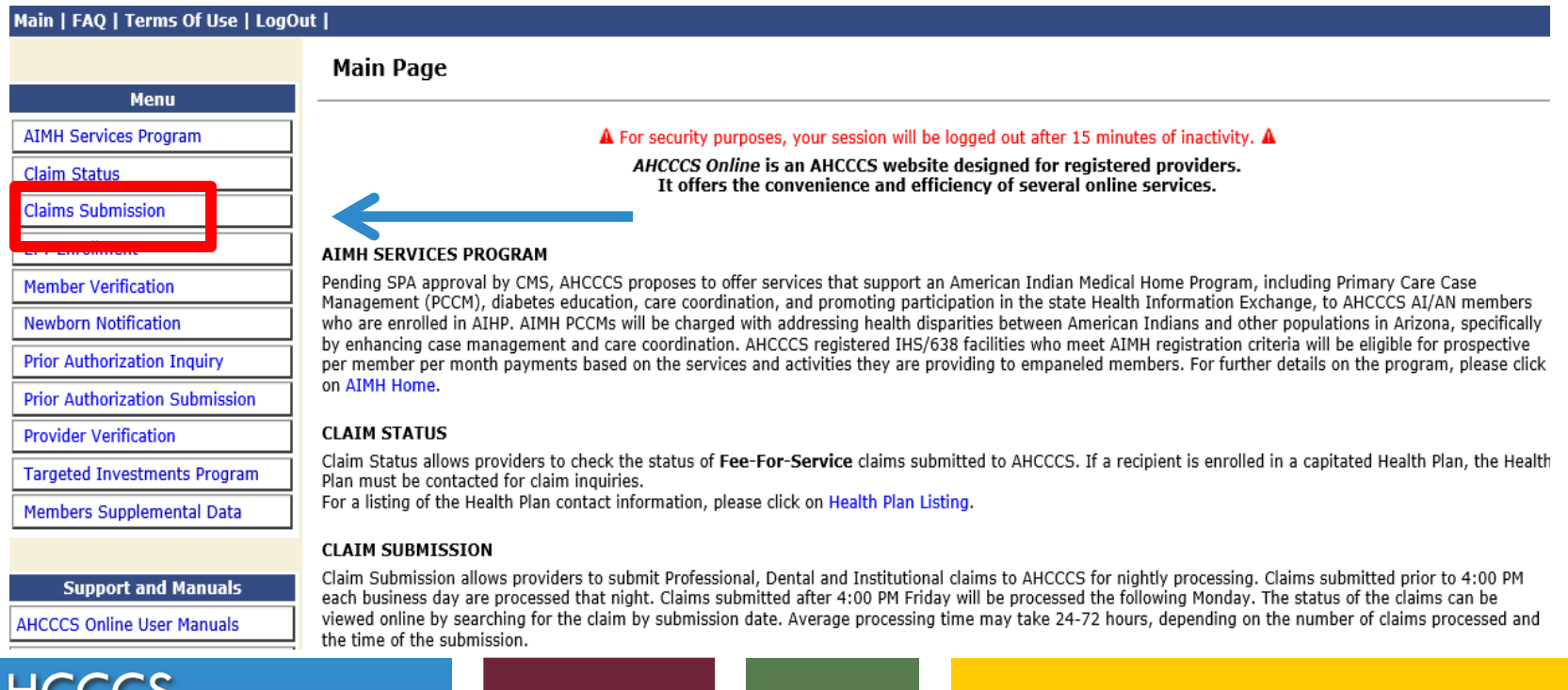

### Institutional (UB-04) Claim Form

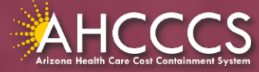

## General Billing Information

The UB-04 claim form is used to bill for:

- IHS/638 Facility Inpatient and Outpatient Claims for Title XIX (Medicaid) for reimbursement at the AIR;
- Inpatient Title XXI (KidsCare) members;
- Nursing facility services;
- Free-standing birthing centers;
- Hospice services;
- Residential Treatment Center (RTC) services; and
- Dialysis facility services.

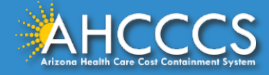

## General Billing Information

- **Claim Form:** UB-04 Claim Form (Institutional)
- **Diagnosis Code:** ICD-10
- **Revenue Code: The** appropriate revenue code for the services provided are used to bill facility line-item services.
- **CPT/HCPCS Codes:** The appropriate CPT/HCPCS Code must be used to identify the service(s) rendered.
- **Modifiers:** The appropriate modifiers should always be used, in accordance with national coding standards.

AHCCCS hosts a coding resource webpage on the Medical Coding Resources webpage at:

<sup>o</sup> <https://www.azahcccs.gov/PlansProviders/MedicalCodingResources.html>

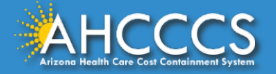

## General Billing Information

On a UB-04 Claim Form:

- For detailed, step-by-step instructions on how to fill out the UB-04 Claim Form please visit Chapter 6, of the FFS Provider Billing Manual at:
	- <sup>o</sup> [https://www.azahcccs.gov/PlansProviders/Downloads/FFSProvi](https://www.azahcccs.gov/PlansProviders/Downloads/FFSProviderManual/FFS_Chap06.pdf) [derManual/FFS\\_Chap06.pdf](https://www.azahcccs.gov/PlansProviders/Downloads/FFSProviderManual/FFS_Chap06.pdf)

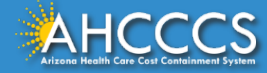

# The AHCCCS Online Provider Portal How to Submit Claims

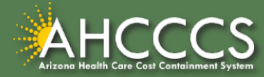

### AHCCCS Online

From the [www.azahcccs.gov](https://www.azahcccs.gov/) website click on plans and providers from the toolbar, once the drop down appears click one [AHCCCS Online](https://azweb.statemedicaid.us/). This link will take you to the AHCCCS Online Provider Portal.

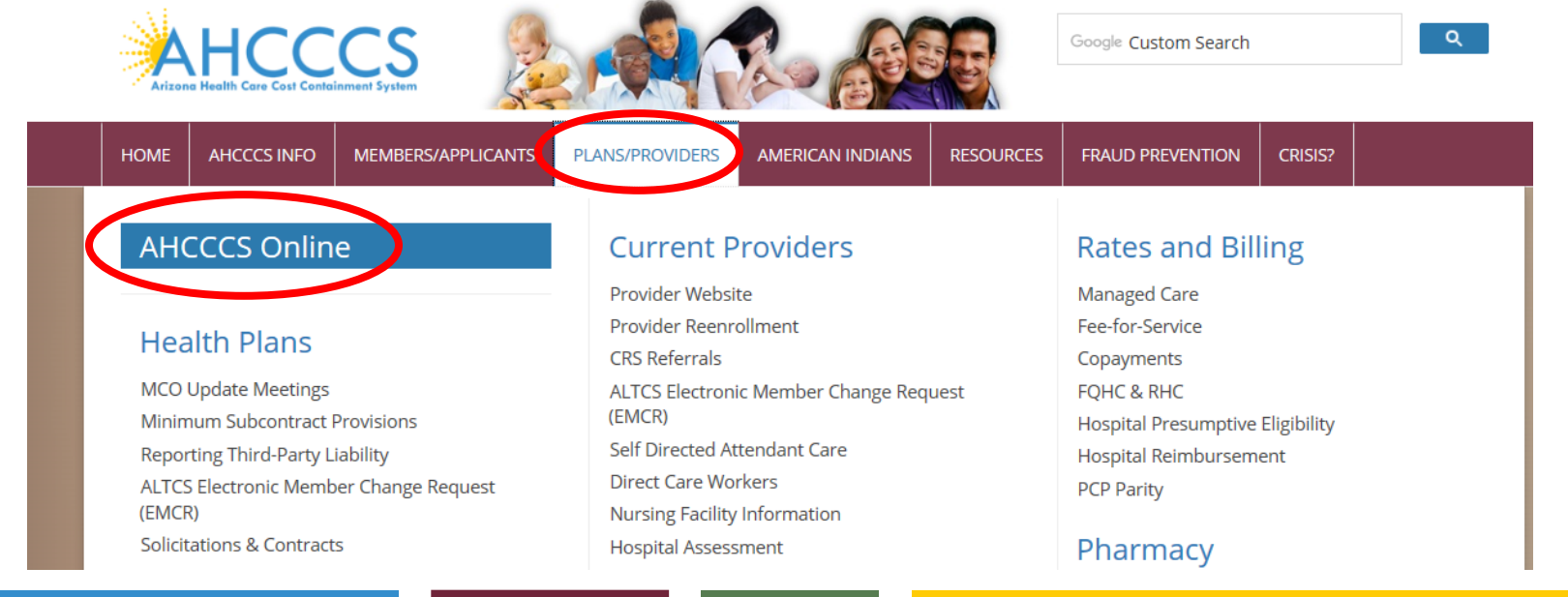

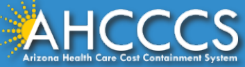

#### AHCCCS Online

#### **FAQ | Terms Of Use | LogIn |**

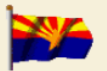

**Arizona Health Care Cost Containment System** Our first care is your health care

#### **New Account**

Register for an AHCCCS Online account.

To learn more about AHCCCS Online, Click Here

#### **Hospital Assessment**

View Hospital Assessment Invoice

Make a Hospital Assessment Payment

#### **Health Plan Links**

View Health Plan Links

Thank you for visiting AHCCCS Online. In order to use the site, you must have an active account. Please login or register a new account. For questions, please contact our Customer Support Center at (602) 417-4451.

#### \*\* ATTENTION - SHARING ACCOUNTS IS PROHIBITED! \*\*

Please remember that sharing account logins is prohibited and violates the AHCCCS User Acceptance Agreement. You should NOT share your user name and password with any other individuals. Each user must have their own web account. Access to the website can be terminated if the Terms of Use are violated.

TRBHA MEMBER TRANSPORT Effective 01/01/2017, Non IHS/638 NEMT providers transporting TRBHA members over 100 miles, one way or round trip, must receive prior authorization for the transport. Behavioral health transports must be to and from a covered behavioral health service. Prior Authorization requests:

1. Must be submitted prior to service delivery in order to be considered timely. 2. Must contain a valid behavioral health diagnosis.

ATTENTION! For information regarding the Coronavirus, please refer to the AHCCCS COVID-19 website for ADHS and CDC resources and AHCCCS Frequently Asked Questions.

Attention Providers: The US Dept. of Health and Human Services made additional COVID-19 funding available to Medicaid providers. Apply by July 20, 2020.

#### **AHCCCS Online User Manuals**

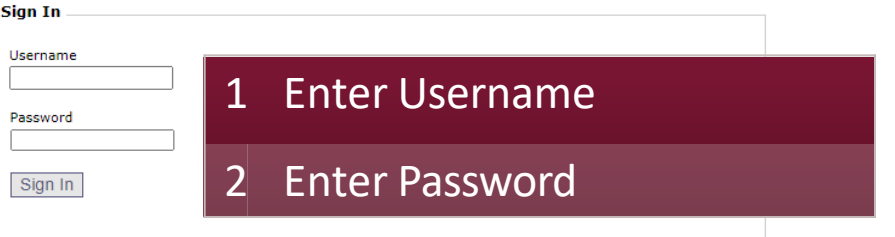

#### Forgot your Password? Click Here

. Passwords are case-sensitive. After 3 failed attempts, within 15 minutes, your account will be locked out, and you will either need to contact your Master Account holder to unlock your account or use the Password Recovery feature.

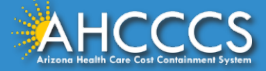

### Main Page

#### On the left-hand side of the page select "Claim Submission".

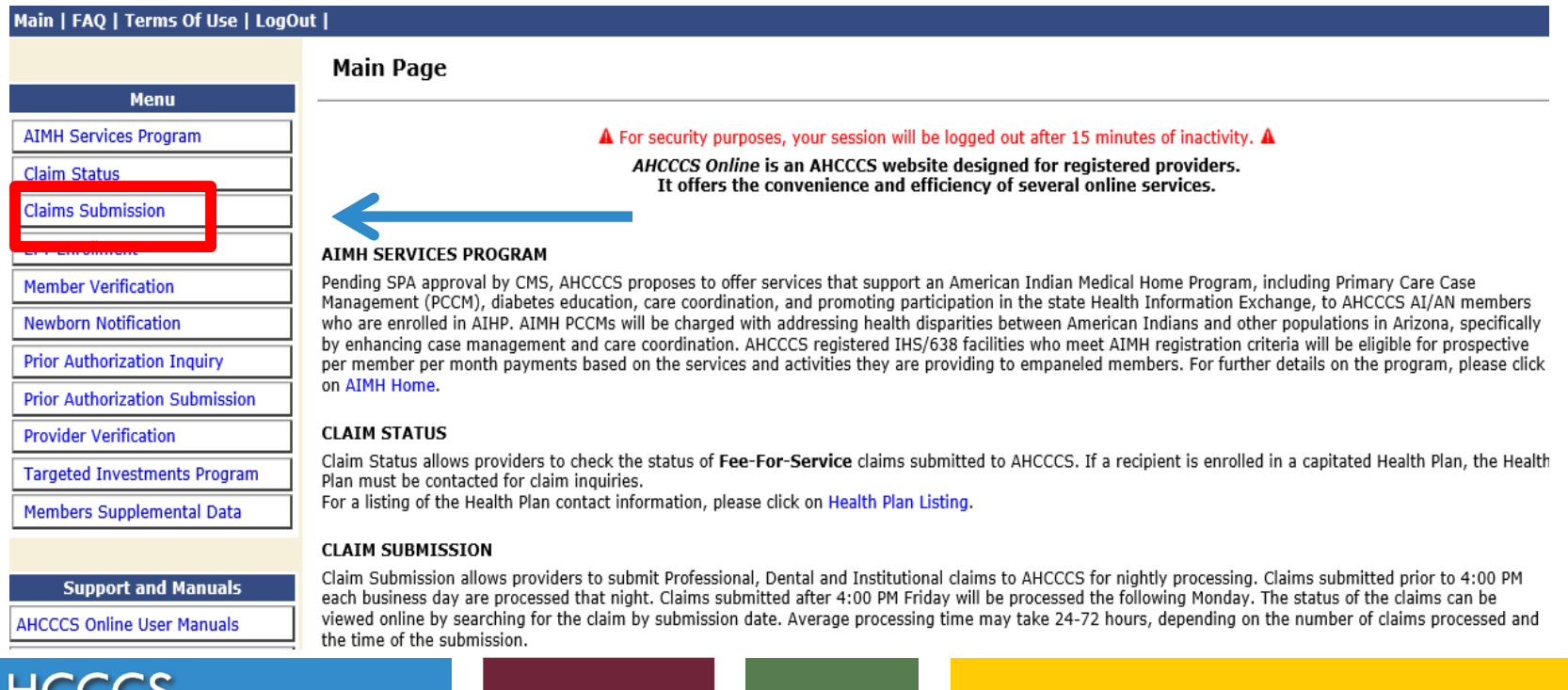

#### **Claim Submission**

Claims submitted to AHCCCS prior to 4:00 PM, Monday through Friday, will be processed within 24 to 48 hours. Once the claim has been sent for processing, it can no longer be modified via the web. After the processing deadline, corrections will need to be submitted as a Replacement or Void. The claim will not be accepted if any required data elements are missing. The claim will also be rejected if the recipient is not eligible for coverage at the time the service is rendered. Claims will be processed under the following Identification Number (Non-Person Entity):

Payer/Receiver Electronic Transmitter Identification Number: 866004791

NOTE: You cannot view the processing status of claims submitted by other users.

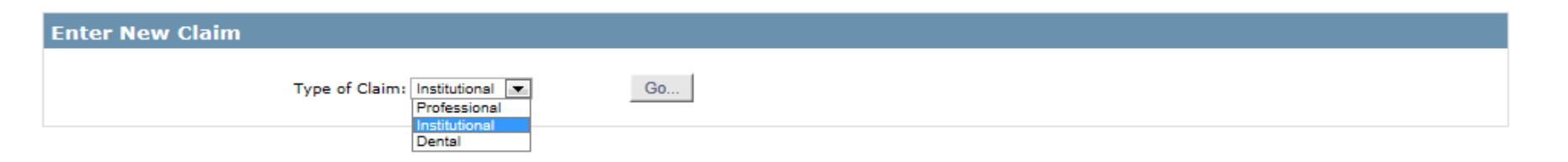

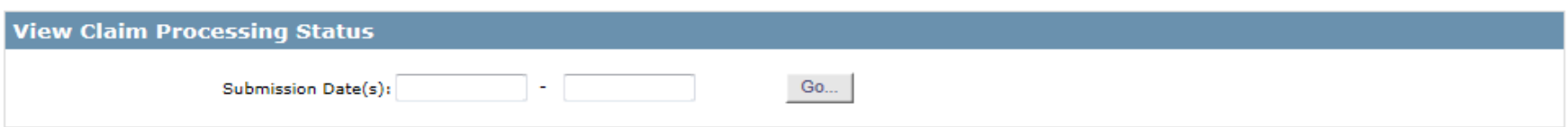

1 Enter New Claim – Select Institution on the 2 Click on "Go"…

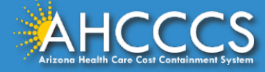

#### Help \* Indicates a required field.

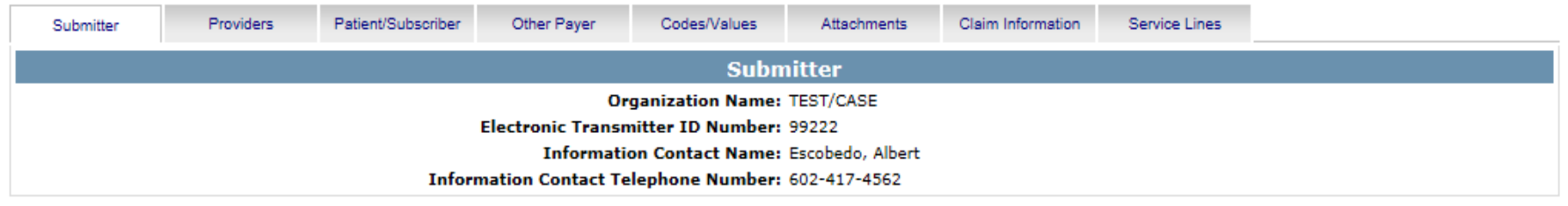

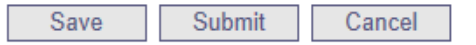

This is the Submitter screen- verify the correct provider information (some providers have more than 1ID)

2 Select the Providers tabnext

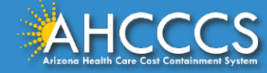

## **Billing Provider Tab**

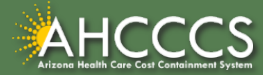

## Billing Provider Tab

- This is where you will enter the provider or group billing information.
	- $\circ$  In the Tax ID field enter the Billing Provider's Tax ID, if a group is billing enter the Group Biller Tax ID number.
- **Providers with a valid NPI**, will leave the provider commercial number field blank. They will then enter the 10-digit NPI in the **CMMS National Provider ID field** and click find.
- **Providers who do not have a valid NPI** will use the 6 digit AHCCCS Provider ID in the **Provider Commercial Number field**.

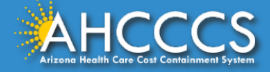

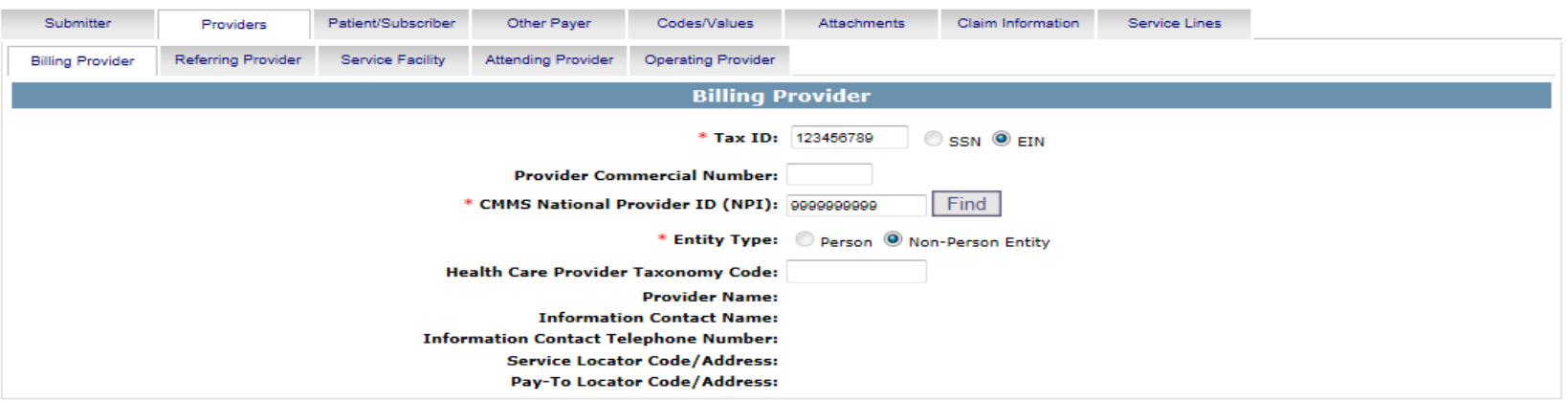

#### **Rave**  $Submit$   $Cancal$

- This is the Billing screen  $-$  fill out all the areas marked by red asterisks
- 2  $\vert$  Tax ID enter biller or group tax ID
- 3 CMMS National Provider ID (NPI) enter valid NPI#, leaving the Provider Commercial Number blank (Hospital or facility can only bill using the NPI number)
- 4 Entity type select "non-person"
- 5 Click Find either hospitalor facilityinformation should be displayed
- $6$  Select the Referring tab next

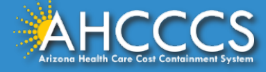

### Tax ID Field

#### **Institutional Claim Submission**

Help

\* Indicates a required field.

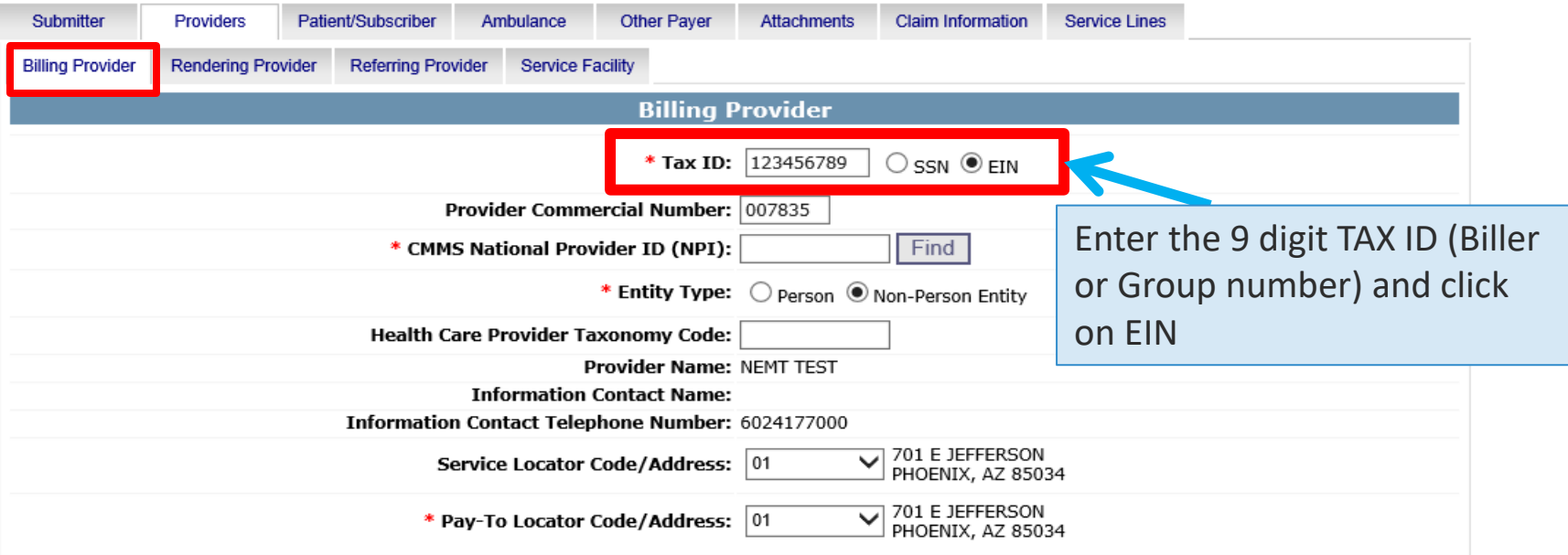

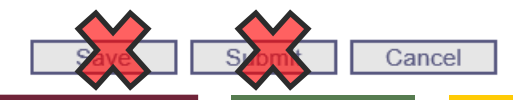

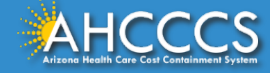

### NPI or AHCCCS ID

#### **Institutional Claim Submission**

Help

\* Indicates a required field.

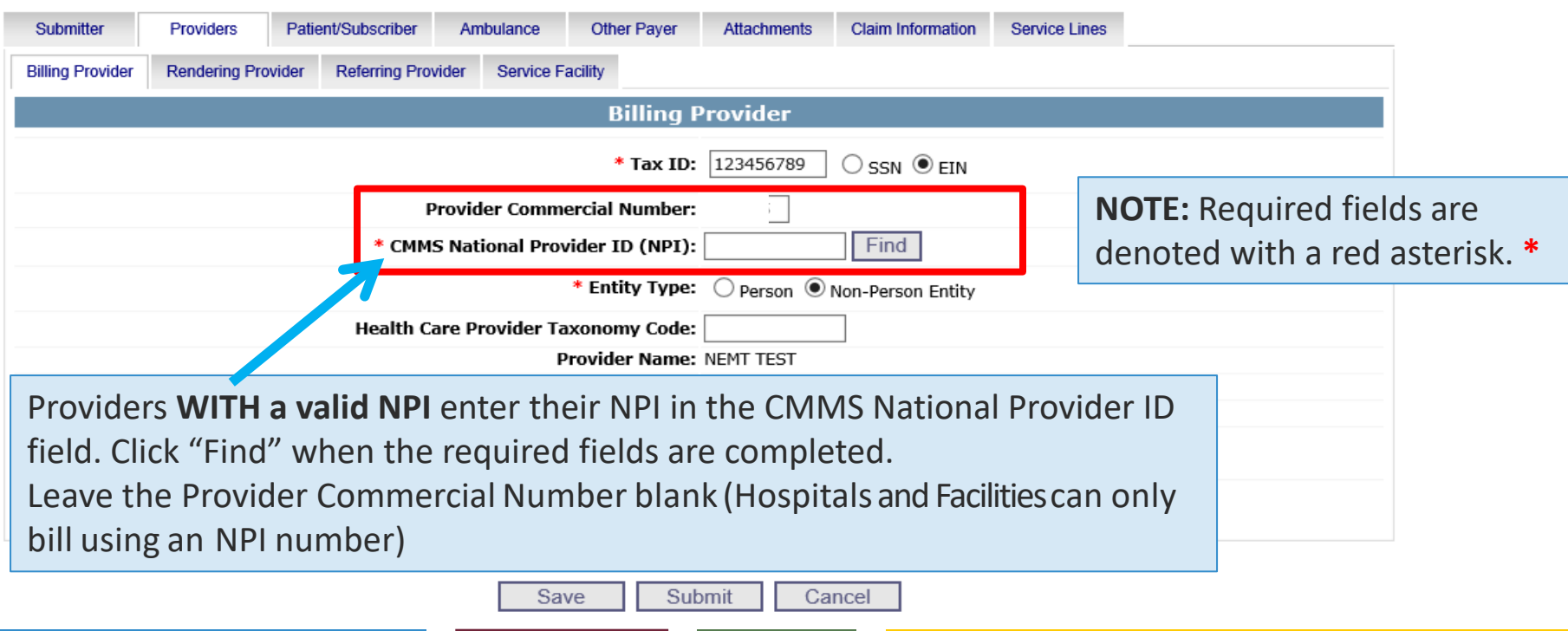

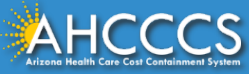

## Entity Type Qualifier

#### Click your Entity Type: Person or Non-Person

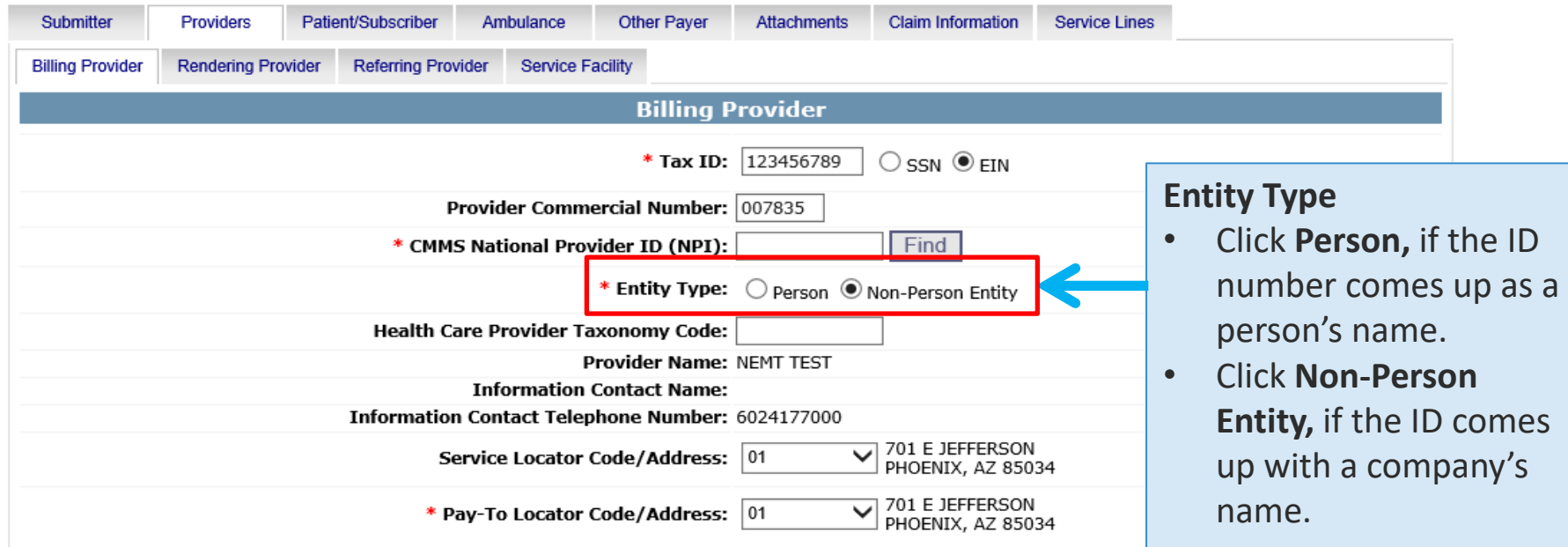

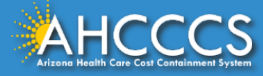

### Pay-To-Locator/Address

Submitter Providers Patient/Subscriber Ambulance **Other Paver Attachments Claim Information Service Lines Billing Provider Rendering Provider** 

Selecting locator code is **required** for the "Service Locator Code/Address" and the "Pay-To Locator Code/Address" Fields.

The locator code determines the address to which payment is sent. The Remittance Advice will be mailed to the provider's pay-to address if the provider is not set up for electronic remittance advices.

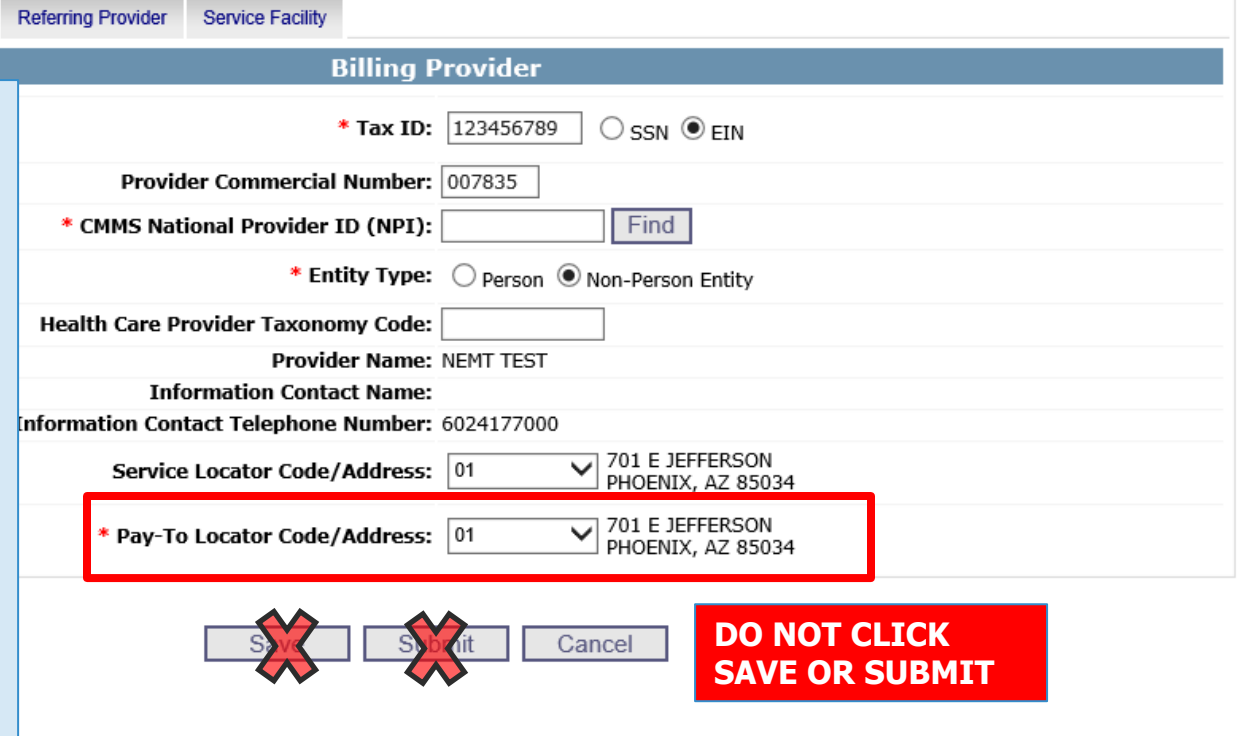

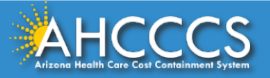

## Referring and Attending Provider Tabs Patient/Subscriber Tab

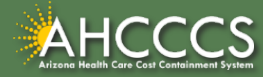

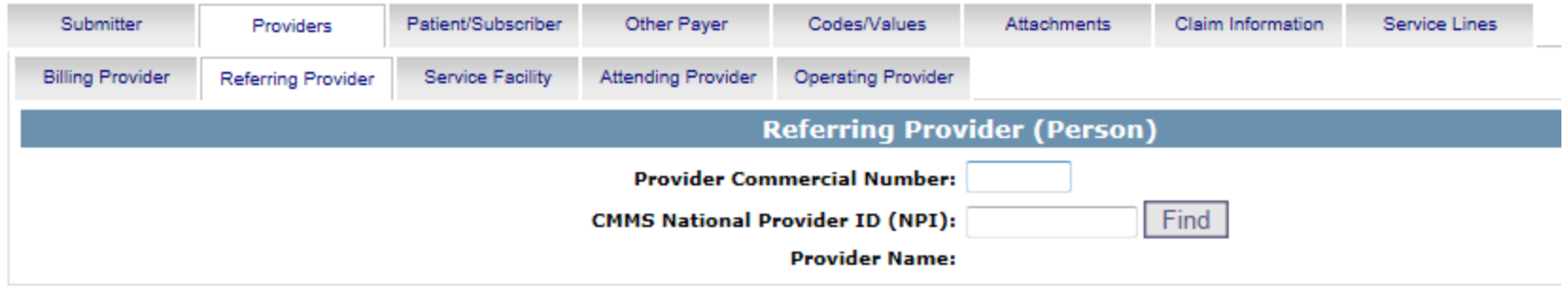

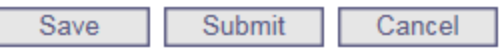

- This is the Referring Providerscreen
- CMMS National ProviderID– Enter NPI number
- Click Find the Referring Provider information should be displayed
- 4 Select the Attending Provider tab next

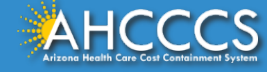

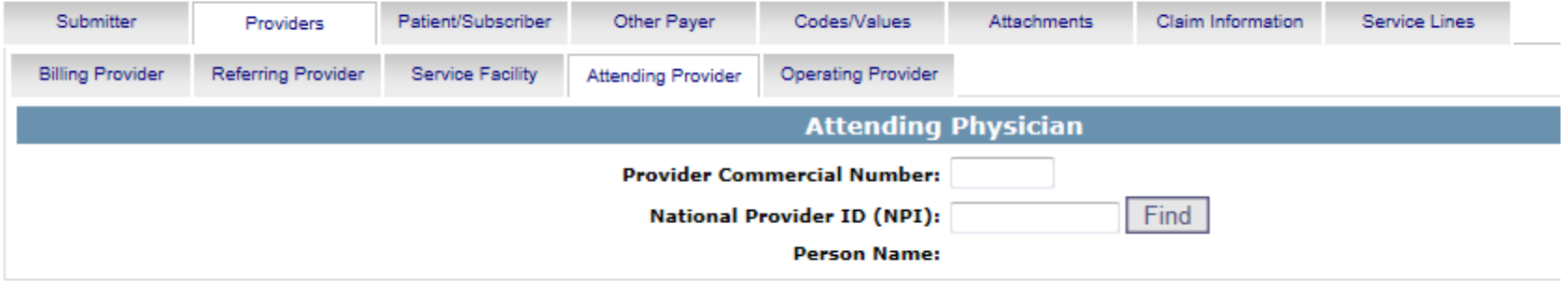

Save Submit Cancel

- 1 This is the Attending Provider screen required for Institutional/UB-04
- 2 National ProviderID (NPI) Enter NPI number
- 3 Click Find the Attending Provider information should be displayed
- 4 Select the Patient/Subscriber tabnext

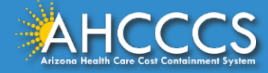

### Patient/Subscriber Tab

#### Enter the member's **AHCCCS ID and Date of Birth (MM/DD/YYYY).** Click "Find" and verify that the member's information is correct. \* Indicates a required field.

Help

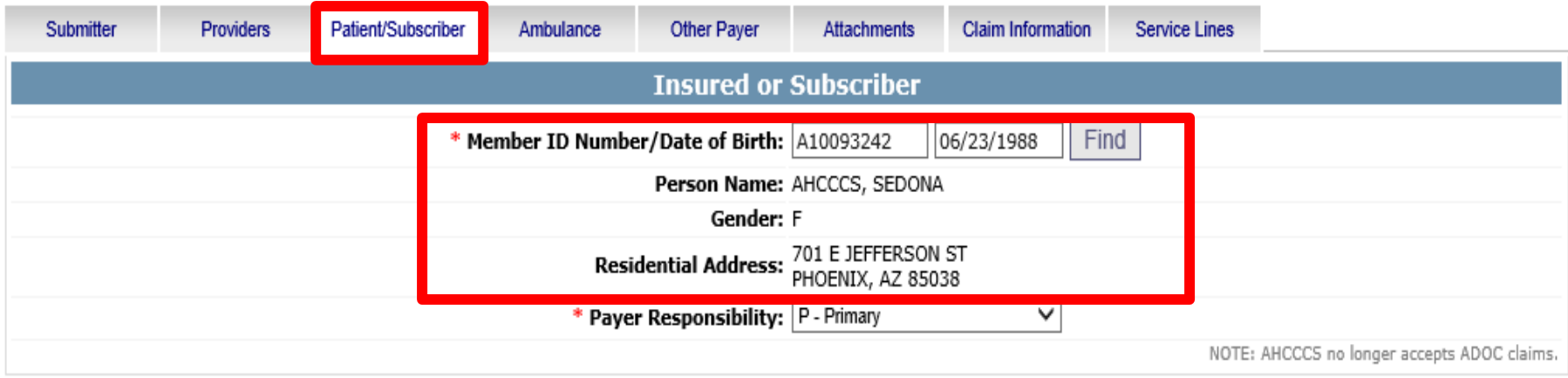

Save Submit Cancel

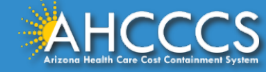

### Patient/Subscriber Tab

Click on the Payer Responsibility drop down. Providers must determine the AHCCCS payment after Medicare and all other first and third-party payers.

This mock claim identifies AHCCCS as the Primary Payer and highlight P-Primary.

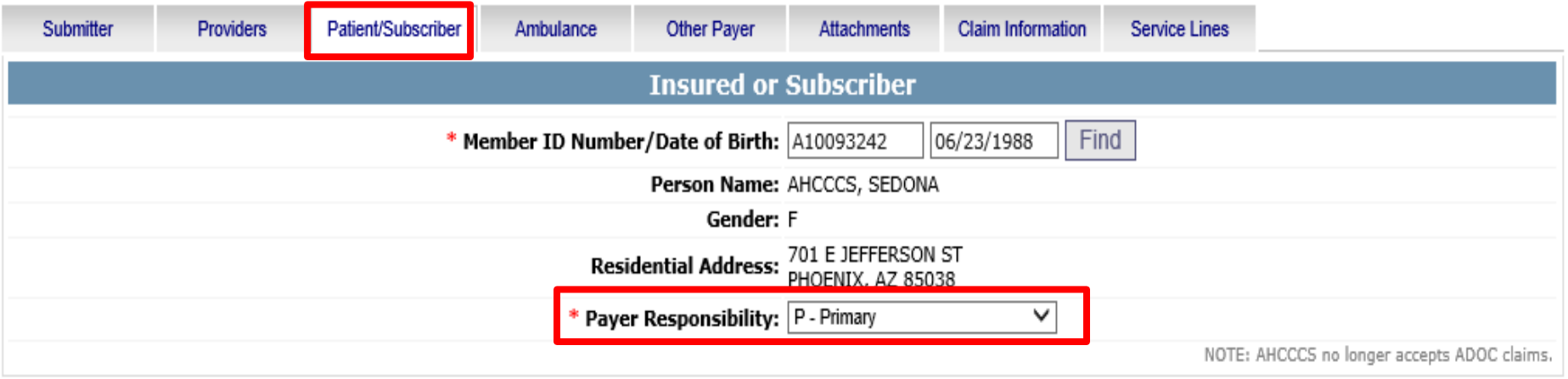

Submit Cancel Save

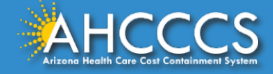

## Optional Tabs

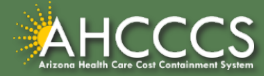

## Optional Tabs (if applicable)

- Procedure Codes
- Condition Codes
- Occurrence Codes
- Value Codes

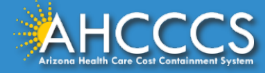

#### **Institutional Claim Submission**

#### Help \* Indicates a required field.

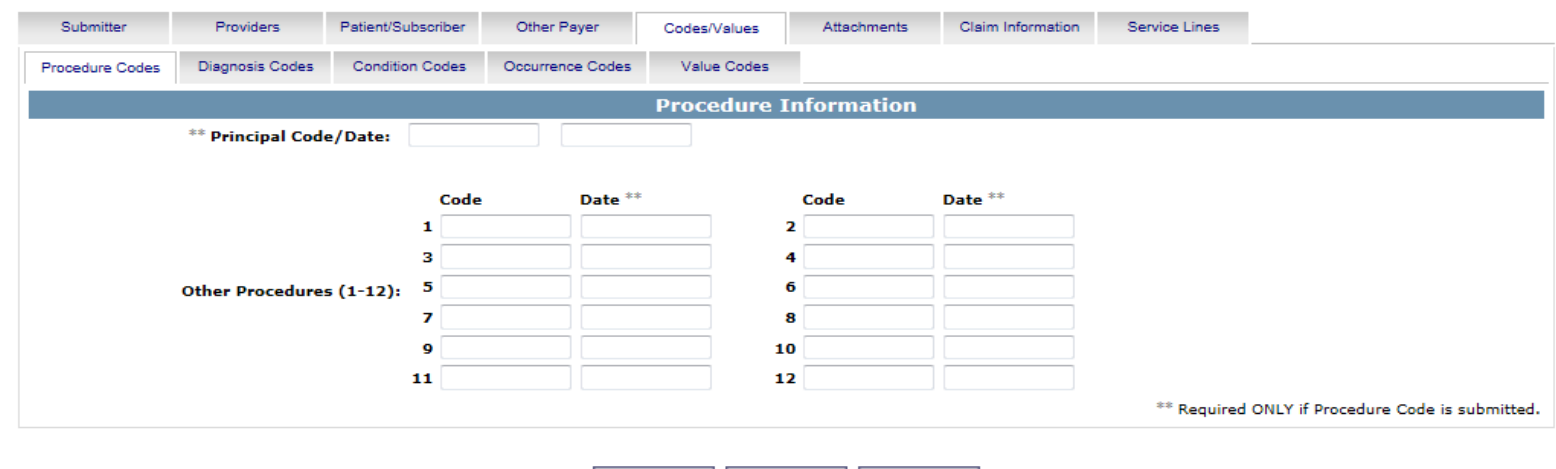

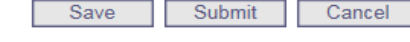

#### 1 This is the Codes/Valuesscreen

- 2 Principal Code/Date If billing for inpatient, enter procedure code/s and date
- 3 Select the DiagnosisCodes tab next

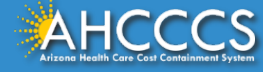

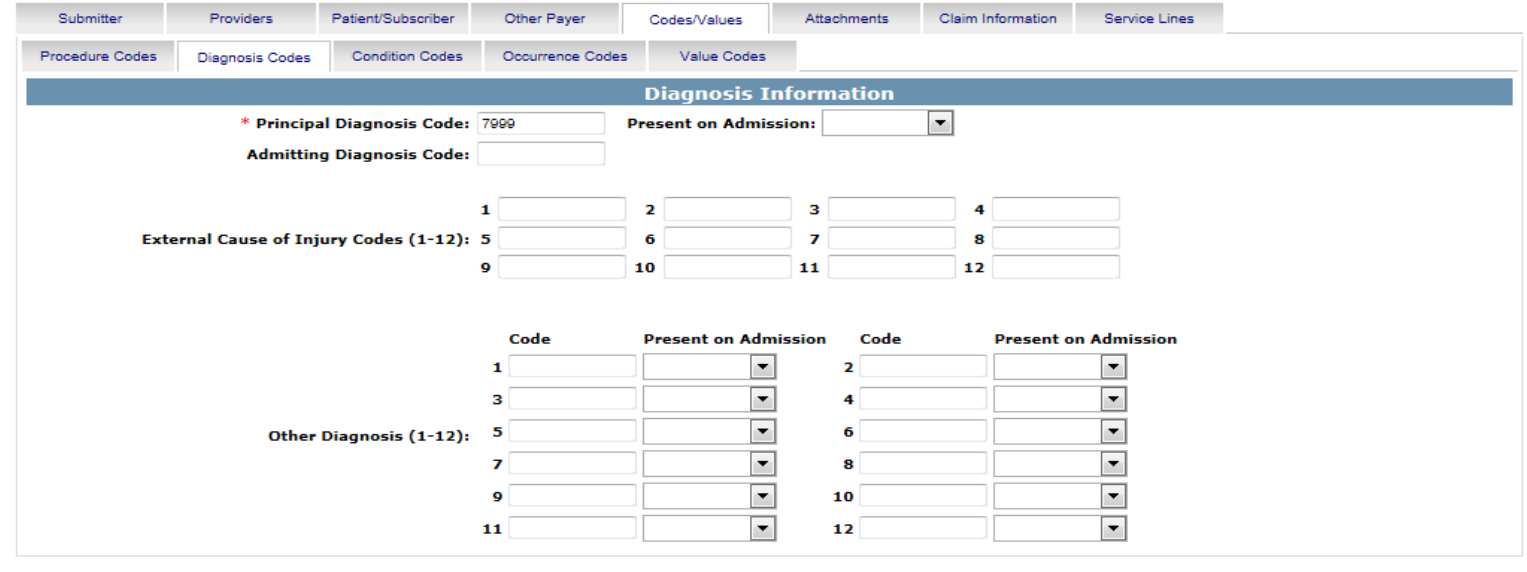

Submit

Cancel

1 This is the Diagnosis Codes tab

- 2 Principal Diagnosis Code Enter the Principal Diagnosis Code
- 3 For the rest of the fields on thisscreen, enter information if they apply to you
- 4 Select the Claim Information tabnext

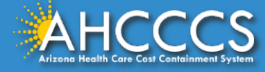

#### Diagnosis Codes Tab

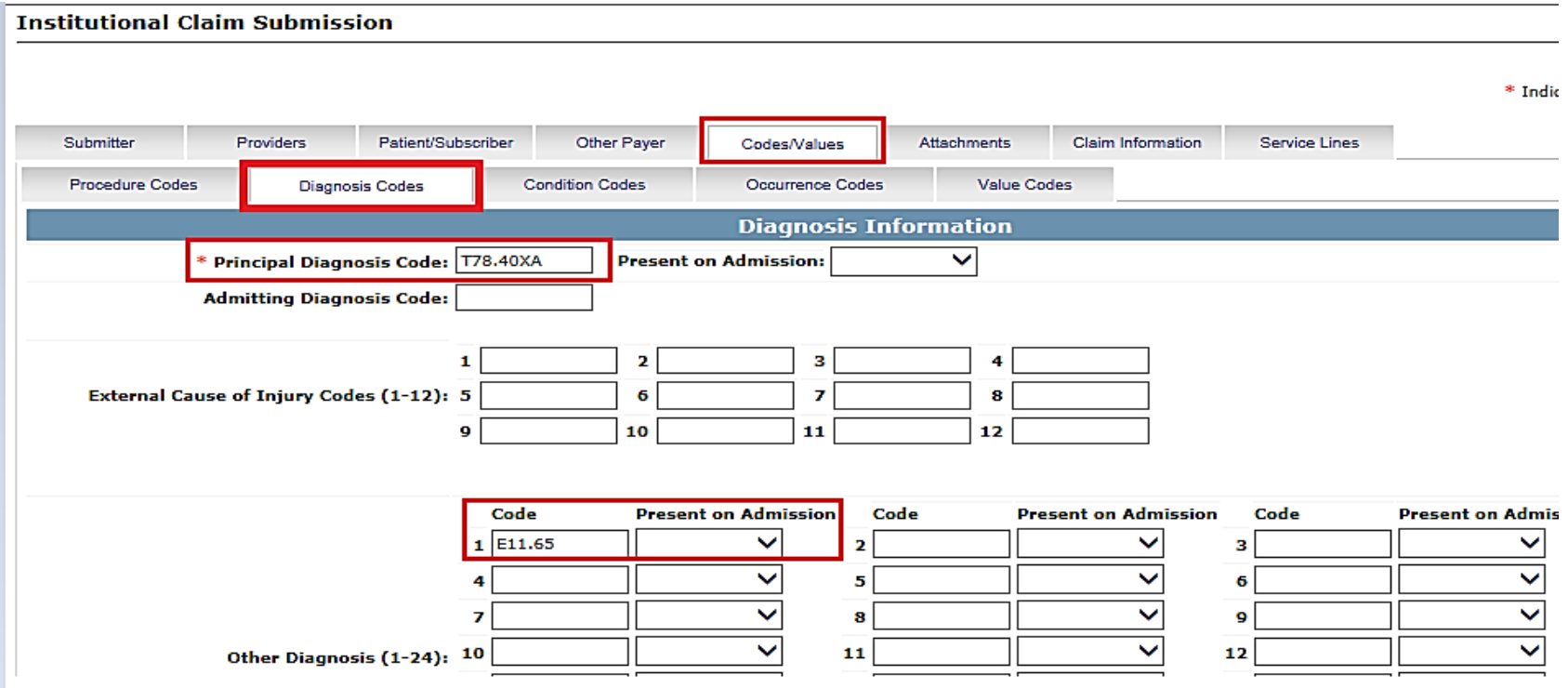

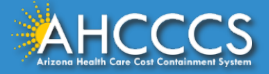

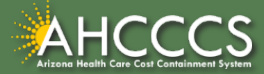

The Attachment tab is the only way to notify the AHCCCS processing system that you are submitting an Electronic attachment with the claim. From the time of claim submission, providers have 15 days to upload attachments using the Transaction Insight Portal.

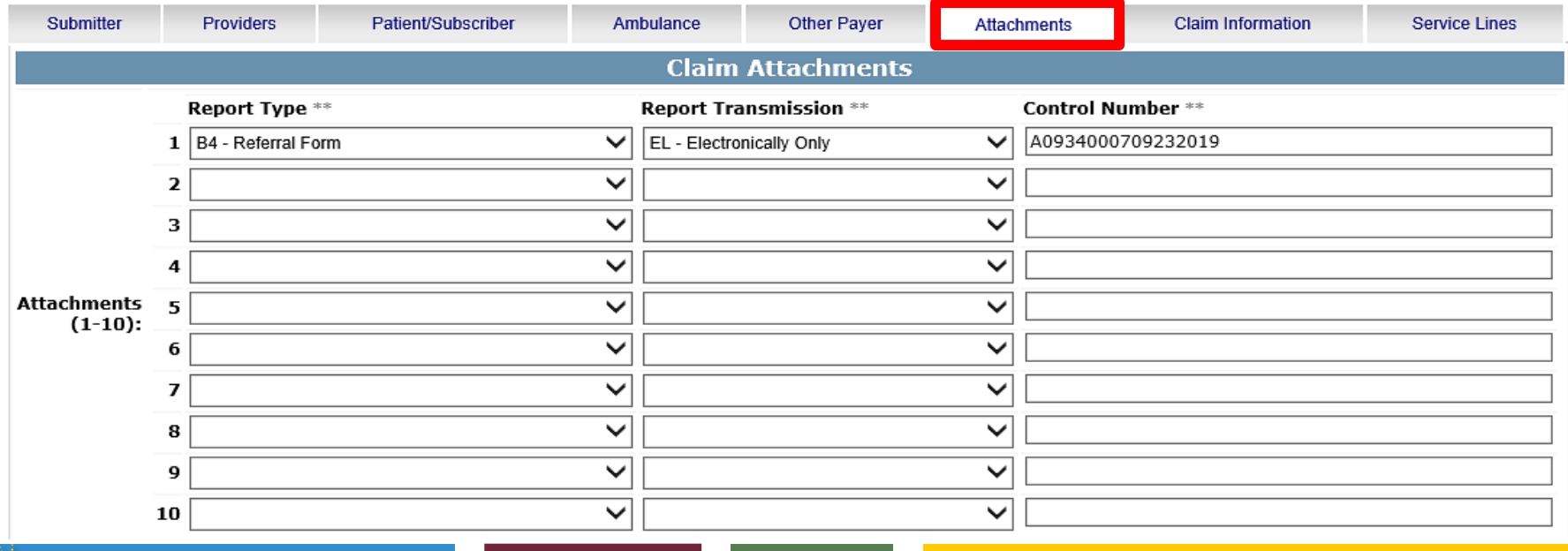

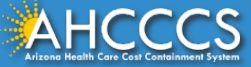

- Report Type Click the drop down and select type of attachment
- Report Transmission Click the drop down and select EL Electronically Only
- Control Number Enter the PWK number. We recommend you use the members AHCCCS ID followed by the Date of Service, making sure the "A" in the AHCCCS ID is capitalized

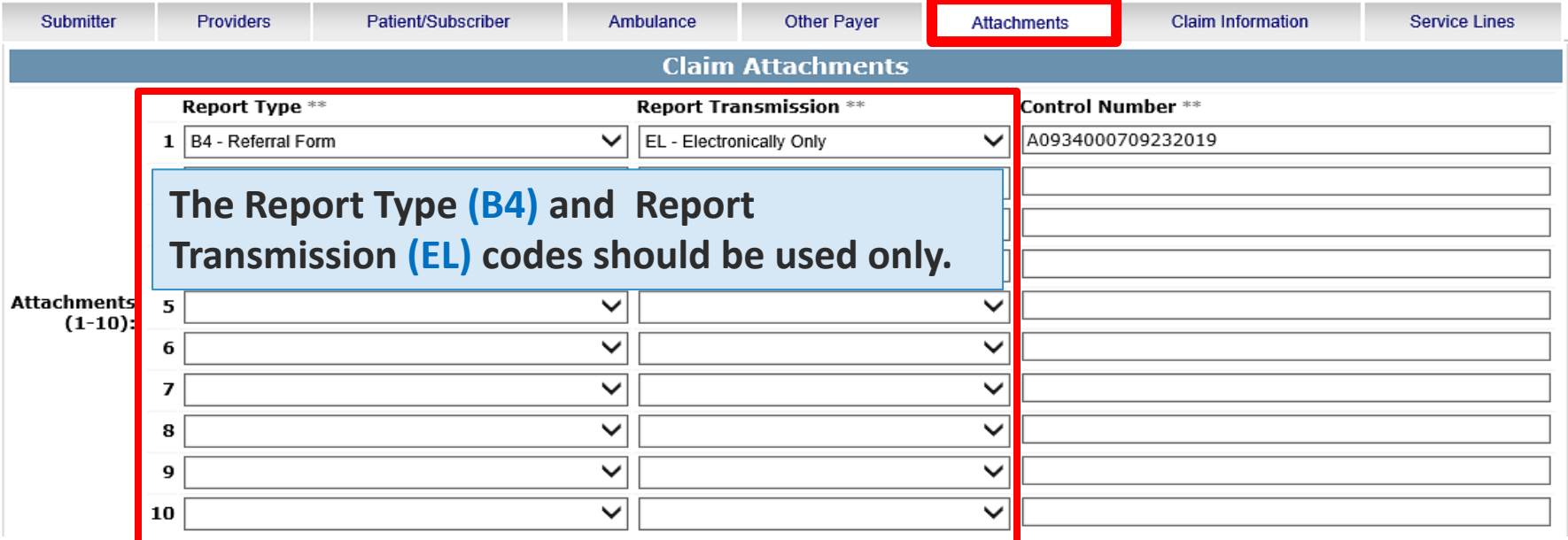

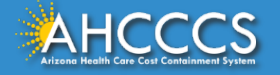

The control number is also referred to as the PWK number. A PWK number is a unique number that you will create for each claim/document that you submit. It allows the system to link the attachment to the correct claim.

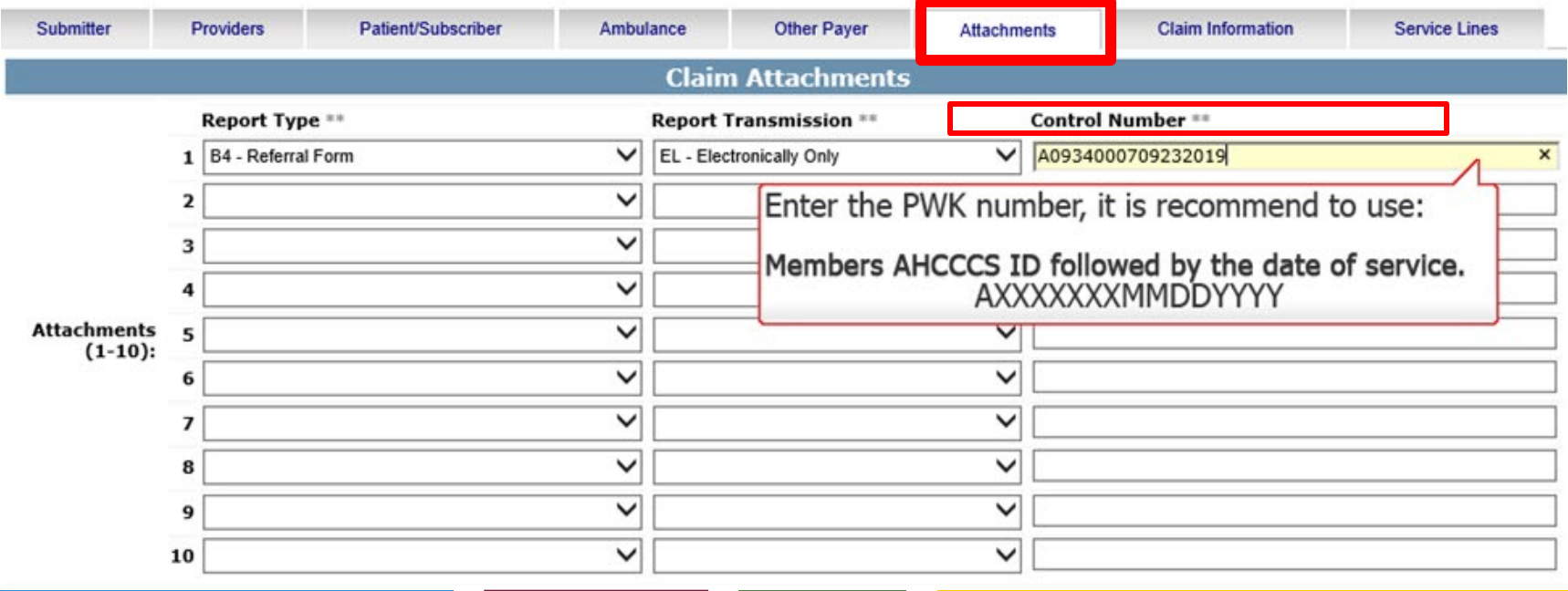

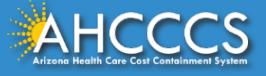

### Control Number (PWK number)

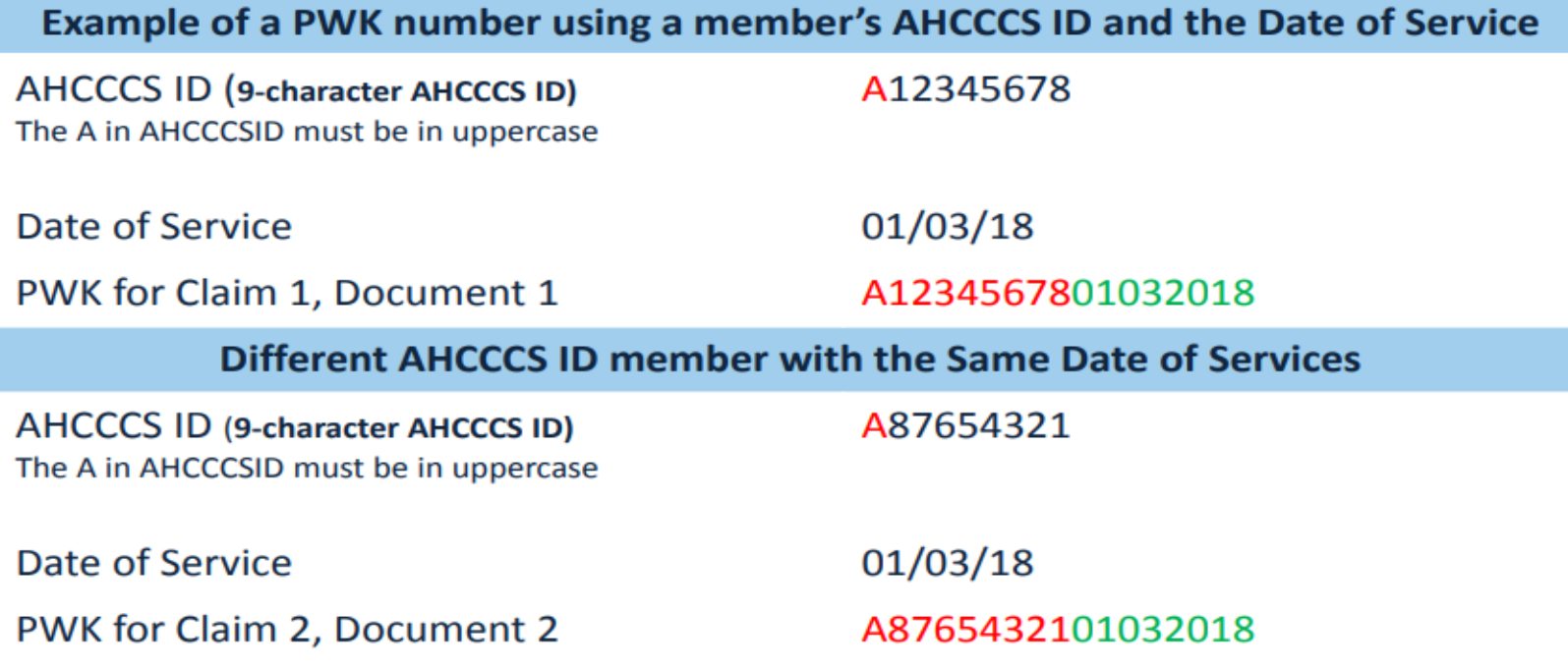

The combination of the member's AHCCCS ID and the Date of Service is what makes the PWK number unique to each claim.

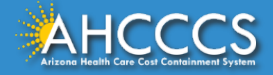

### Claim Information Tab

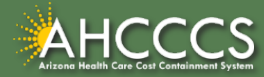

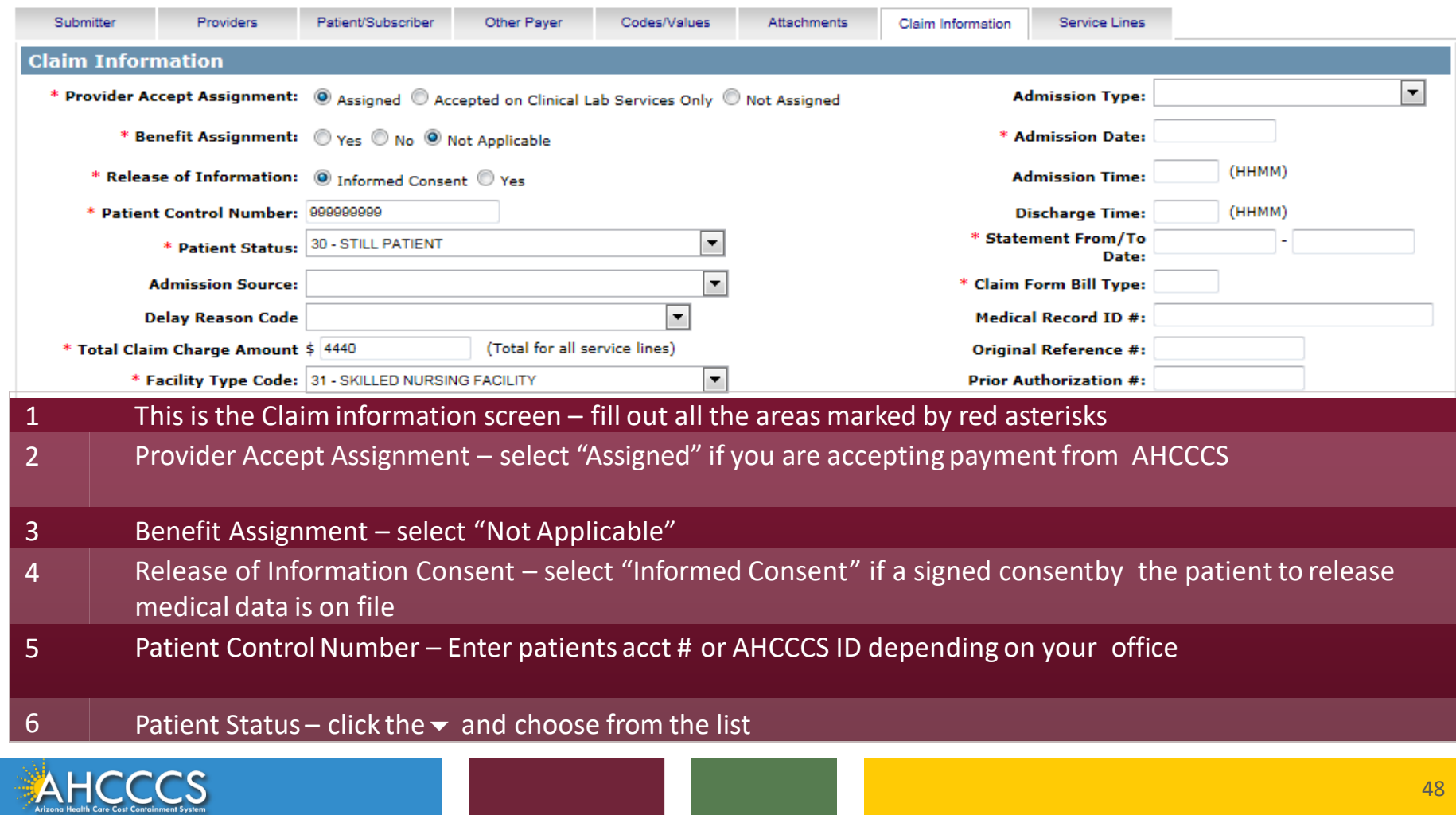

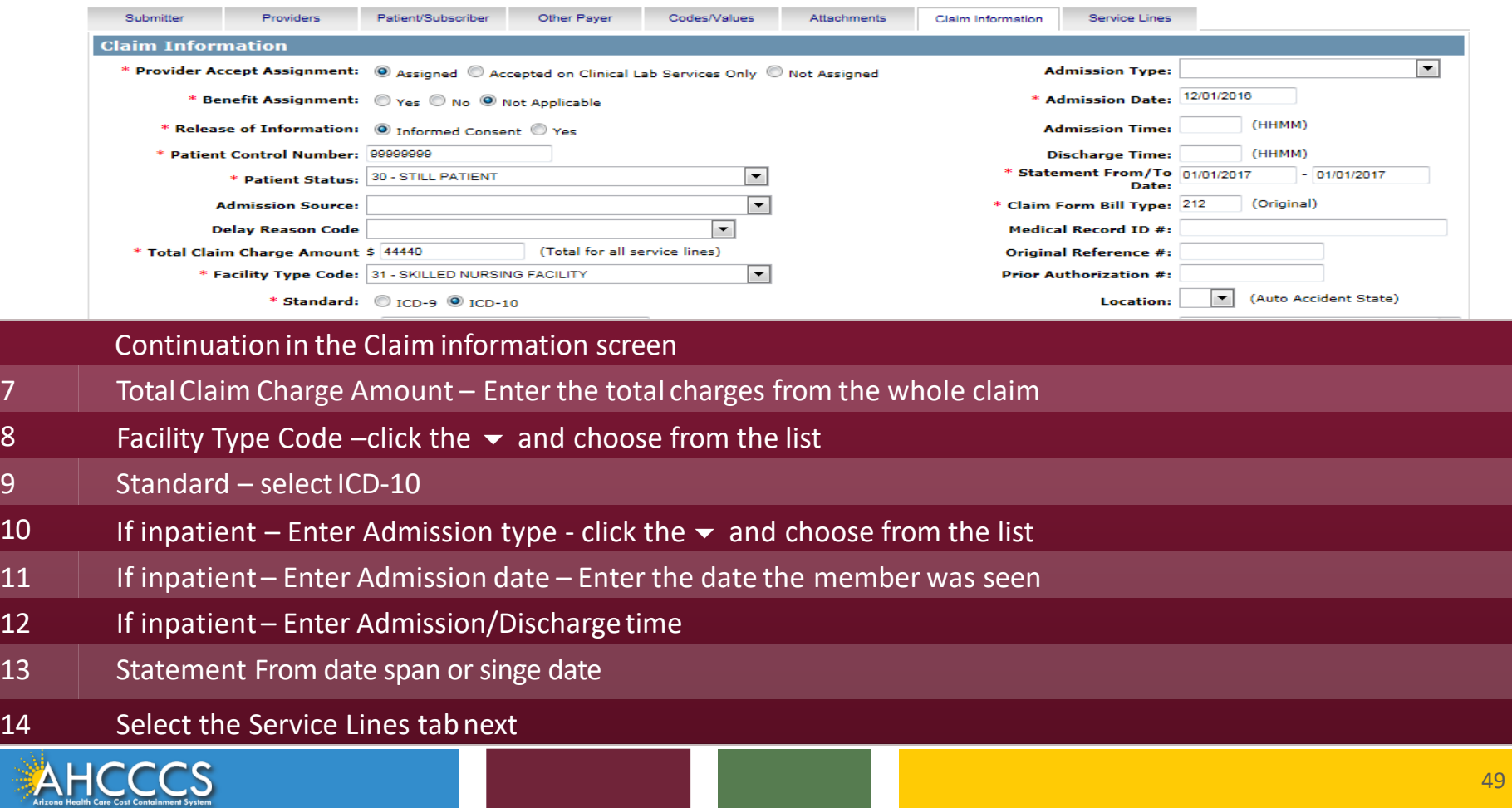

### Service Line Tab

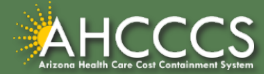

#### **Institutional Claim Submission**

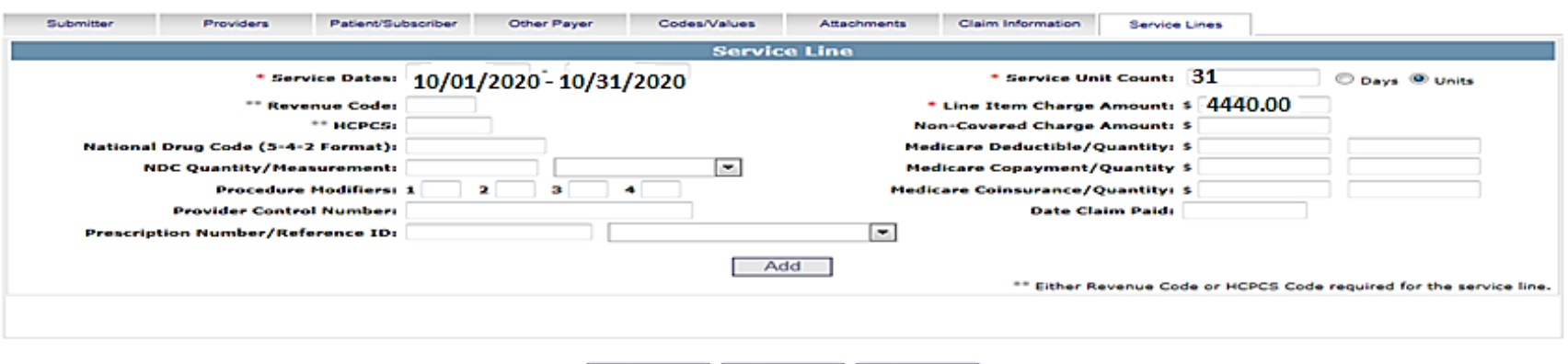

Submit

Cancel

This is the Service Lines screen - fill out all the areas marked by red asterisks

Save

- $|2 \quad |$  Service Dates Enter the date(s) of service
- 3 Revenue Code Enter a Revenue Code
- 4 Service Unit Count enter the unit or days you are billing
- 5 Line Item Charge Amount Enterthe dollaramountthat will be charged to the line billed

#### 6 Click Add to complete the entry - you can enter additional lines, if needed

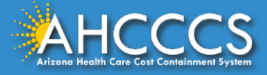

**Made** 

\* Indicates a required field.

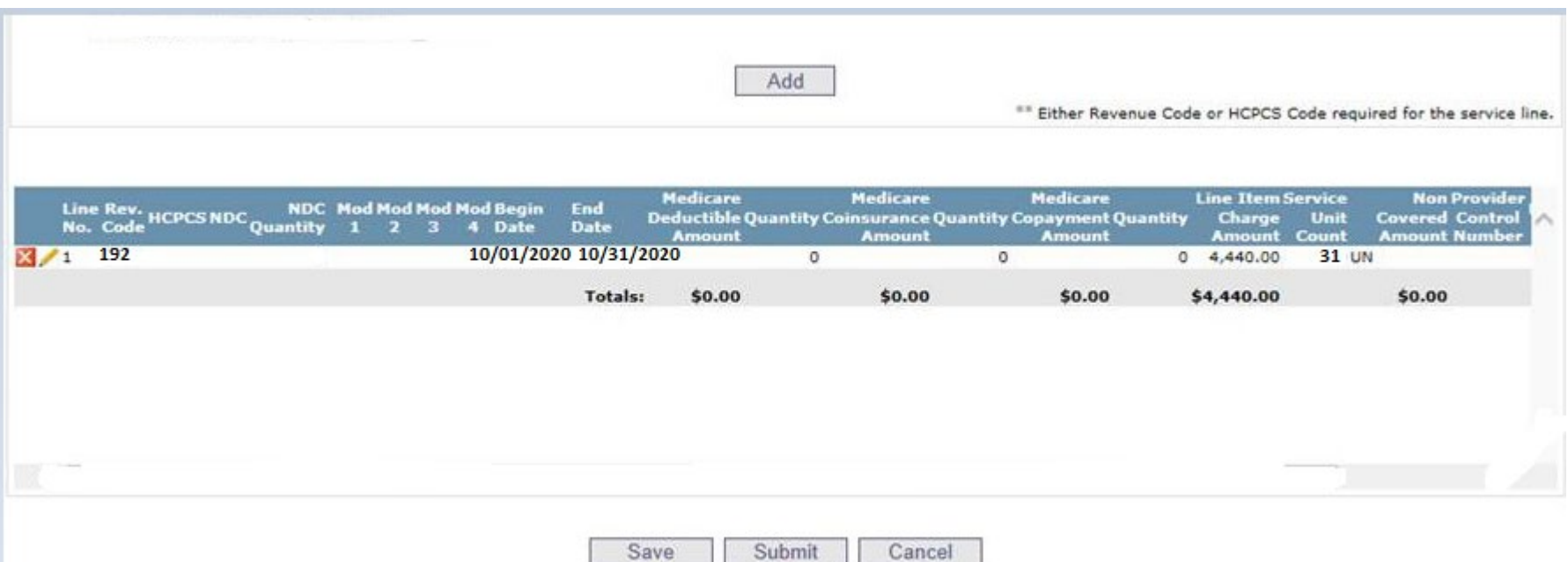

- 1 All added lines will appear at the bottom of the screen
- 2 **Click Submit if you aredone**

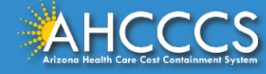

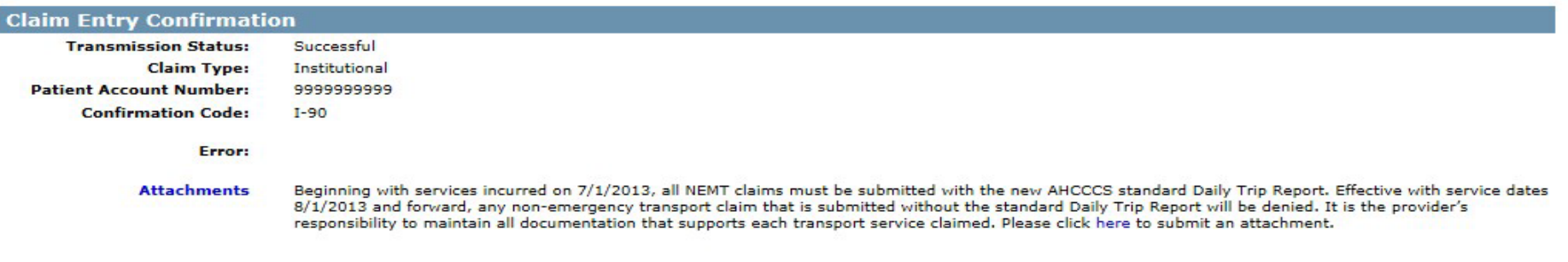

View Claim

Enter New Claim

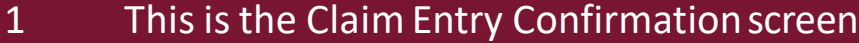

- 2 The Transmission status will let you know the claim was submitted successfully
- 3 You have 2 options: View Claim to give you a summary of the claim that will be sent to AHCCCS or Enter a NewClaim

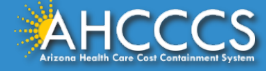

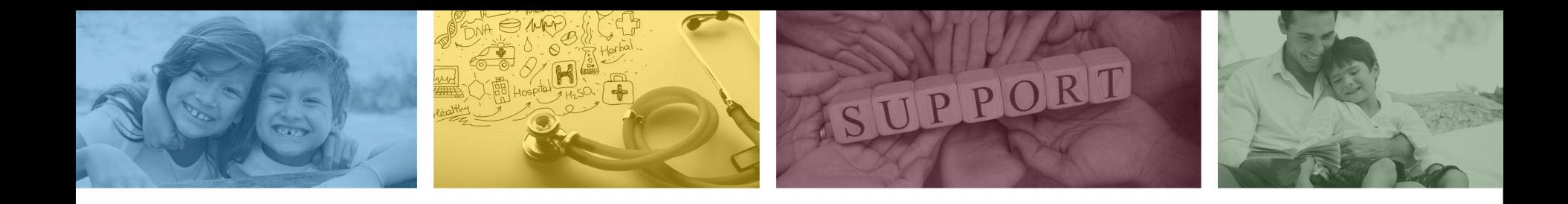

# DFSM Provider Education and Training Unit

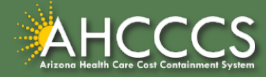

## DFSM Provider Education and Training

The AHCCCS Provider Training Unit can assist providers with the following:

- AHCCCS Online Provider Portal Training:
	- How to submit and status claims and prior authorization using the AHCCCS Online Provider Portal;
- How to use the Transaction Insight Portal (for the submission of accompanying documentation);
- Provide clarification on AHCCCS policies and system updates;
- Changes to the program; and
- Other details.

For training requests please contact the DFSM Provider Training Team at **ProviderTrainingFFS@azahcccs.gov**

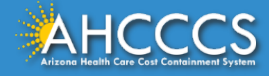

### DFSM Provider Education and Training

**Note:** The provider training and medical coding teams cannot instruct providers on how to code or bill for a particular service. For example, questions regarding the use of modifiers, billing combination of codes, place of service etc., should be directed to your organization's coder/biller for guidance.

**Note:** Questions regarding the processing of claims by the AHCCCS Complete Care (ACC) Health Plans should be directed to the appropriate ACC Health Plan.

#### **Who to contact?**

- Questions on AHCCCS Fee-for-Service rates email **FFSRates@azahcccs.gov**
- Questions on AHCCCS Coding email: **CodingPolicyQuestions@azahcccs.gov**

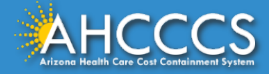

### Need Help!

**If you need assistance with the following:** 

Questions about warrants, paper EOBs, or EFTs please contact the Division of Business & Finance (DBF) at **[ahcccswarrantinquiries@azahcccs.gov](mailto:ahcccswarrantinquiries@azahcccs.gov)** or call **(602) 417-5500. Hours: 10:00 AM – 4:00 PM Arizona Time.**

To check the status of your EFT, please email the Division of Business & Finance (DBF) at **[ahcccsfinanceeft@azahcccs.gov](mailto:ahcccsfinanceeft@azahcccs.gov)**

Questions related to electronic transactions or to request an ERA transaction setup email **[servicedesk@azahcccs.gov](mailto:Servicedesk@azahcccs.gov)** or contact **(602) 417-4451. Hours: 7:00 AM – 5:00 PM Arizona Time.**

Providers should use the AHCCCS Online website as the first step in checking the status of the prior authorizations and claims. Our Provider Services representatives are skilled to provide help to many *basic* prior authorization and claims questions. To reach **Provider Services call (602) 417-7670.** 

Provider Services Call Center Operation Hours: **Monday-Friday from 7:30 A.M. - 5:00 P.M.**

*Providers should not call the Provider Services if they have questions on rates, CPT/HCPCS codes and modifiers, billing questions, the address a check was mailed to, and payment details for approved claims. Providers should refer to the AHCCCS Website Plans/Providers for more information.*

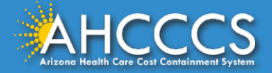

### Policy Information

AHCCCS FFS Provider Billing Manual:

• <https://www.azahcccs.gov/PlansProviders/RatesAndBilling/FFS/providermanual.html>

AHCCCS IHS/Tribal Provider Billing Manual:

• [https://www.azahcccs.gov/PlansProviders/RatesAndBilling/ProviderManuals/IHStriba](https://www.azahcccs.gov/PlansProviders/RatesAndBilling/ProviderManuals/IHStribalbillingManual.html) [lbillingManual.html](https://www.azahcccs.gov/PlansProviders/RatesAndBilling/ProviderManuals/IHStribalbillingManual.html)

#### AHCCCS Medical Policy Manual

• <https://www.azahcccs.gov/shared/MedicalPolicyManual/>

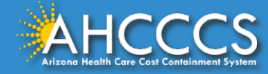

# Thank You.

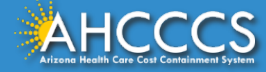